## Desembalagem

**1. Desembalar a impressora.**

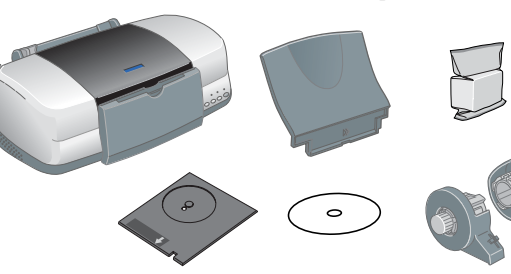

**2. Instalar os componentes da impressora.**

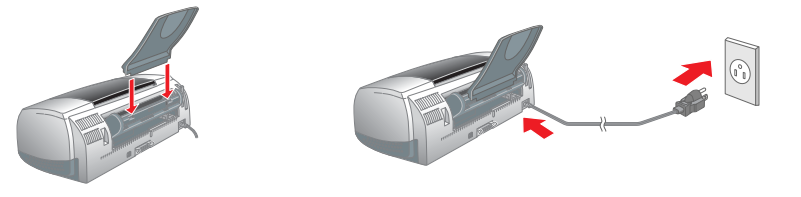

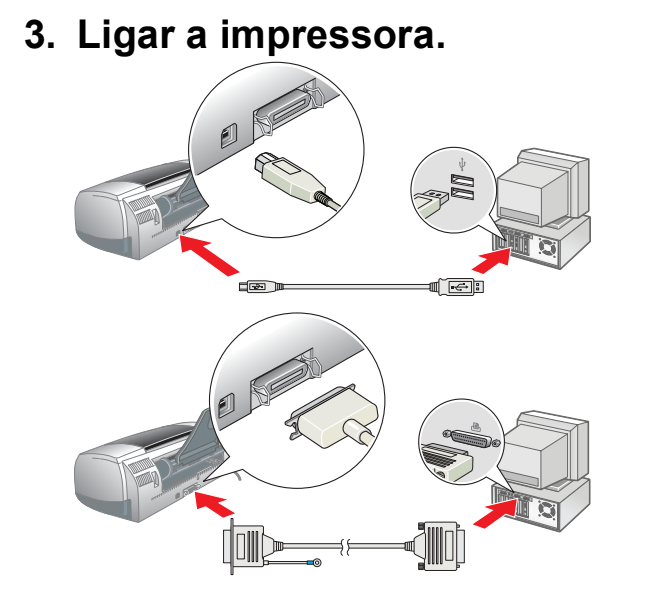

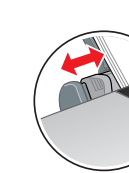

## Instalar o Software da Impressora

### *Nota:*

Se a caixa de diálogo do programa de instalação não aparecer, faça clique duas vezes em **SETUP.EXE** no CD-ROM. 3. Seleccione **Instalar Software** e faça clique em ...

*Para instalar o Photo Print, consulte a secção relativa à instalação do Photo Print no Guia do Utilizador.*

### **Em Windows**

- 1. **Certifique-se de que a impressora está desligada.**
- 2. Insira o CD de software da impressora na
- unidade de CD-ROM.

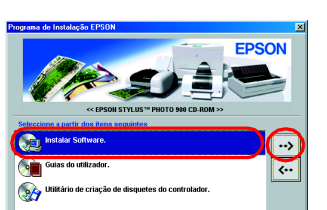

Impressão em Segundo Plano:<br>Configuração... | © Sim () Não

- 2. Insira o CD de software da impressora na unidade de CD-ROM.
- 3. Faça clique duas vezes no ícone **EPSON**, seleccione **Instalar Software** e faça clique em  $\overline{\mathbb{R}}$ .

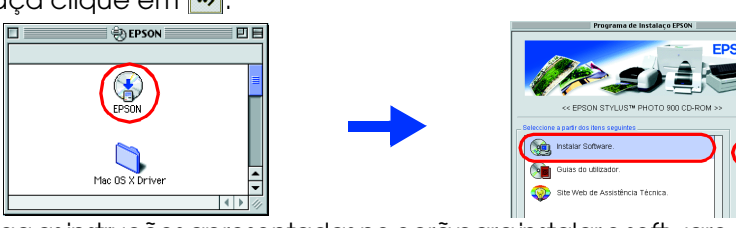

4. Siga as instruções fornecidas no ecrã. Depois de instalar o software da impressora, as instruções apresentadas no ecrã prosseguem com a instalação dos tinteiros.

### **Em Macintosh**

### c *Importante:*

*Desactive todos os programas anti-vírus antes de instalar o software da impressora.*

### **Para utilizadores de Mac OS 8.1 ou posterior (excepto Mac OS X)** 1. **Certifique-se de que a impressora está desligada.**

- 4. Siga as instruções apresentadas no ecrã para instalar o software da impressora. 5. Pressione a tecla de funcionamento O para ligar a impressora. A cabeça
- de impressão desloca-se até à posição de instalação dos tinteiros. 6. Abra o **Selector de Recursos** no menu da Maçã e seleccione o ícone da impressora e a porta à qual  $\left\| \frac{\mathfrak{B}}{\mathfrak{B}}\right\|$ a impressora está ligada.

### **Para utilizadores de Mac OS X**

do sistema de fornecimento de tinta. Este processo demora cerca de **um minuto e meio**. Durante o processo de carregamento da tinta, o indicador de funcionamento  $\sigma$  fica intermitente

- 1. **Certifique-se de que a impressora está desligada.**
- 2. Insira o CD de software da impressora na unidade de CD-ROM.
- 3. Faça clique duas vezes na pasta do controlador **Mac OS X** e, em seguida, faça clique duas vezes no ícone **SP900.pkg** que se encontra no seu interior. Se aparecer uma janela de autorização, faça clique no ícone da chave, insira o nome e a palavra-passe de administrador, faça clique em **OK** e em **Continuar**.
- 4. Siga as instruções apresentadas no ecrã para instalar o software da impressora. 5. Pressione a tecla de funcionamento O para ligar a impressora. A cabeca
- de impressão desloca-se até à posição de instalação dos tinteiros. 6. Siga estas instruções para seleccionar a sua impressora:
- Faça clique duas vezes em **Macintosh HD**. → Faça clique duas vezes na pasta **Aplicações**. → Faça clique duas vezes na pasta **Utilitários**. → Faça clique duas vezes no ícone **Centro de Impressão**. → Faça clique em **Adicionar Impressora**. → Seleccione **EPSON USB**. → Seleccione a sua impressora. → Faça clique em **Adicionar**.

5. Quando o processo de carregamento de tinta terminar, o indicador  $l$ uminoso de funcionamento  $\Phi$  deixa de ficar intermitente e permanece

## Instalar os Tinteiros

1. Retire os tinteiros novos da respectiva embalagem.

### c *Importante:*

- 1. Insira o CD de software da impressora na unidade de CD-ROM. 2. No Windows, seleccione **Guias do utilizador** na caixa de diálogo e faça clique em  $\overline{\cdot}$
- Em Macintosh, faça clique duas vezes no ícone **EPSON**, seleccione **Guias do utilizador** e faça clique em  $\rightarrow$ .

- ❏ *Não agite os tinteiros, porque a tinta pode verter.*
- ❏ *Não retire a parte azul da fita que se encontra na parte superior dos tinteiros.* ❏ *Não retire os selos que se encontram na parte*  Não toque nesta área.
- *inferior dos tinteiros.*

### 2. Baixe o receptor de papel e, em seguida, abra a tampa da impressora.

### c *Importante:*

*Não desloque a cabeça de impressão com as mãos porque pode danificar a impressora.*

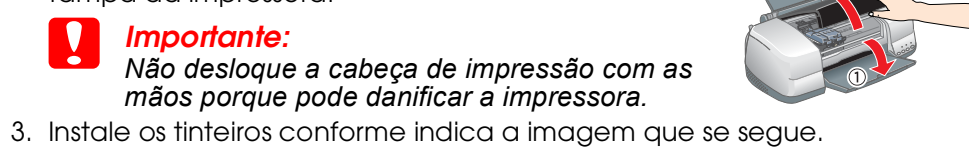

### c *Importante:*

*Certifique-se de que as patilhas dos tinteiros não ficam por baixo das saliências existentes na base das tampas dos compartimentos dos tinteiros, pois isso pode danificar as tampas.*

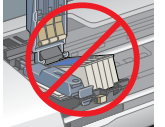

*Nota:*

*A impressora só funciona se todos os tinteiros estiverem correctamente* 

*instalados.*

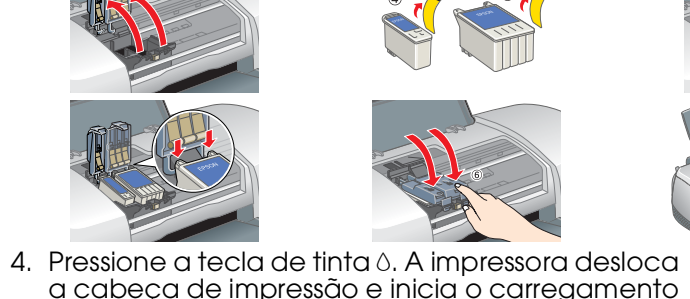

Pode identificar os problemas mais vulgares na impressora através dos indicadores do painel de controlo da impressora. Utilize a tabela de indicadores seguinte para diagnosticar o problema e, em seguida, execute as soluções apresentadas

e a impressora emite vários sons mecânicos. Esta situação é normal.

c *Importante:*

❏ *Não desligue a impressora durante o processo de* 

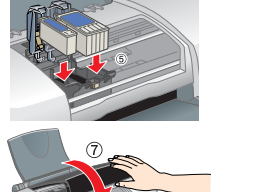

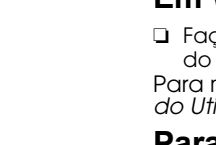

*carregamento de tinta.*

*tinta*  $\Diamond$  *e volte a instalar o tinteiro.* 

*Nota:*

❏ *Se ocorrer um erro de fim de tinta quando a cabeça de impressão se deslocar para a posição inicial, isso significa que o tinteiro pode não estar instalado correctamente. Pressione novamente a tecla de* 

❏ *Para produzir impressões de elevada qualidade, a cabeça de* 

*impressão tem de ficar completamente carregada de tinta aquando da instalação inicial. Este processo consome tinta dos tinteiros fornecidos com a impressora. A duração dos tinteiros de substituição* 

*já vai corresponder ao normal.*

aceso.

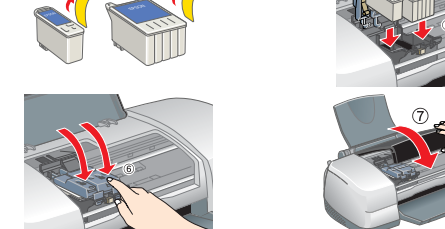

Em alguns países, o cabo de

# **EPSON**

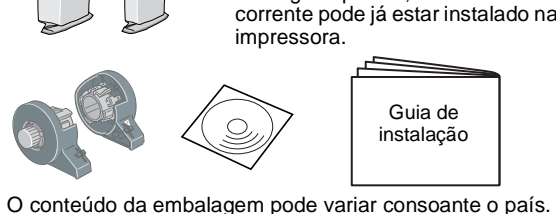

### **Colocar Papel**

### **A impressora está pronta para imprimir.**

# EPSON STYLUS<sub>M</sub> PHOTO 900 *Guia de instalação*

- Consulte "Aspectos Básicos da Impressão" no *Guia do Utilizador* para obter
- instruções quando imprimir pela primeira vez. O *Guia do Utilizador* contém igualmente as seguintes informações:
- ❏ Várias Opções de Impressão
- ❏ Funções do Software da Impressora
	-
- ❏ Resolução de Problemas
- ❏ Informações sobre o Produto ❏ Instruções de segurança
- Para mais informações, consulte o *Guia do Utilizador*.
- ❏ Como
- 
- 

# 2 Instalação

### **Aceder ao Guia do utilizador interactivo**

Efectue os procedimentos apresentados em seguida para aceder ao *Guia do utilizador* interactivo.

- 
- consulte o *Guia do Utilizador*.
- 
- ❏ *Não coloque papel antes de terminar o carregamento de tinta.*

Em Mac OS X, a caixa de diálogo não aparece quando insere o CD do software da impressora. Para ter acesso ao *Guia do Utilizador,* faça clique duas vezes em **Português**\**User Guides**\**REF\_G**\**INDEX.HTM**.

Todos os direitos reservados. Nenhuma parte desta publicação pode ser reproduzida, armazenada num sistema de recuperação ou transmitida de algum modo ou através de algum meio (electrónico, mecânico, fotocópias, gravação u A SEIKO EPSON CORPORATION não se responsabiliza por qualquer dano ou problema decorrente da utilização de qualquer opção ou consumível que não seja um produto EPSON original ou produto EPSON aprovado pela SEIKO EPSON CORPO EPSON Stylus é uma marca comercial da SEIKO EPSON CORPORATION.

## *Imprimir em CD/DVD*

### **Introdução**

Pode criar etiquetas para CD/DVD semelhantes às aqui apresentadas.

Para obter informações sobre a impressão em CD/DVD,

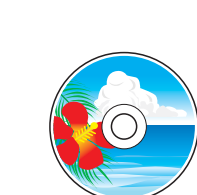

Parte dos dados fotográficos armazenados no CD-ROM do Software da Impressora são licenciados pela Design Exchange Co.,Ltd. Copyright © 2000 Design Exchange Co.,Ltd. Todos oo direitos reservados. Microsoft e Windows são marcas registadas da Microsoft Corporation.

consulte o Guia do Utilizador.

## *Impressão em Rolo de Papel*

### **Introdução**

Imprimir em rolo de papel é divertido e permite-lhe criar faixas como esta que aqui apresentamos.

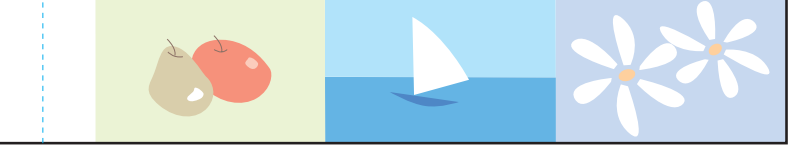

Para obter informações sobre a impressão em rolo de papel, consulte o Guia do Utilizador.

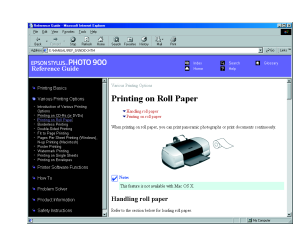

## *Resolução de Problemas*

### **Resolução de Problemas Online**

O site Web de Assistência Técnica da EPSON contém indicações para o ajudar a resolver problemas. Formas de aceder à Assistência Técnica:

## **Em Windows**

❏ Faça clique em **Assistência Técnica** na caixa de diálogo Status Monitor 3 ou no menu Principal do software da impressora. Para mais informações sobre os serviços de assistência técnica disponíveis, consulte o *Guia* 

*do Utilizador* interactivo.

### **Para utilizadores de Mac OS 8.1 ou posterior (excepto Mac OS X)** 1. Insira o CD na unidade de CD-ROM.

- 
- 

2. Faça clique duas vezes no ícone **EPSON**.

3. Seleccione **Site Web de Assistência Técnica** e faça clique em  $\rightarrow$ 

Para mais informações sobre os serviços de assistência técnica disponíveis na sua área,

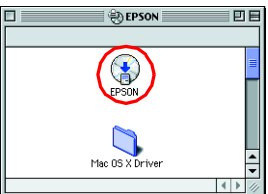

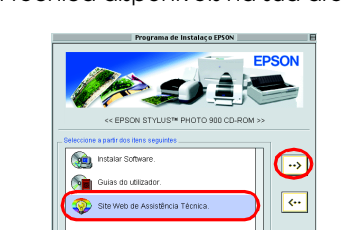

### **Para utilizadores de Mac OS X**

Aceda ao site Web em: http://support.epson.net/StylusPhoto900/

### **Indicadores de erro**

Tinteiro de tinta preta T007/Tinteiro de tinta de cor T009

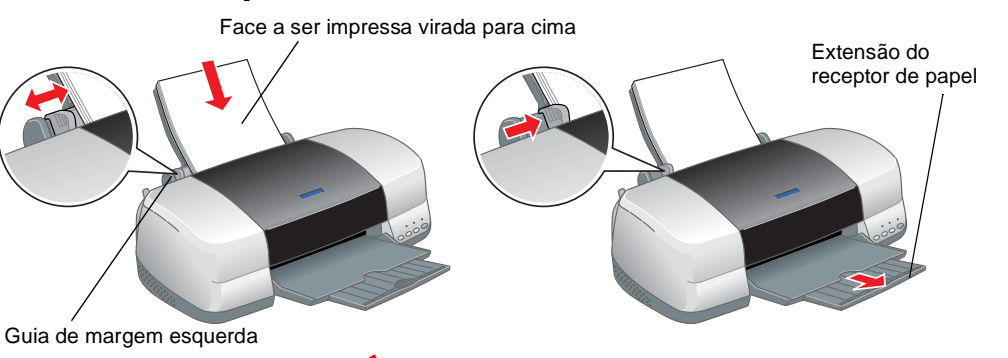

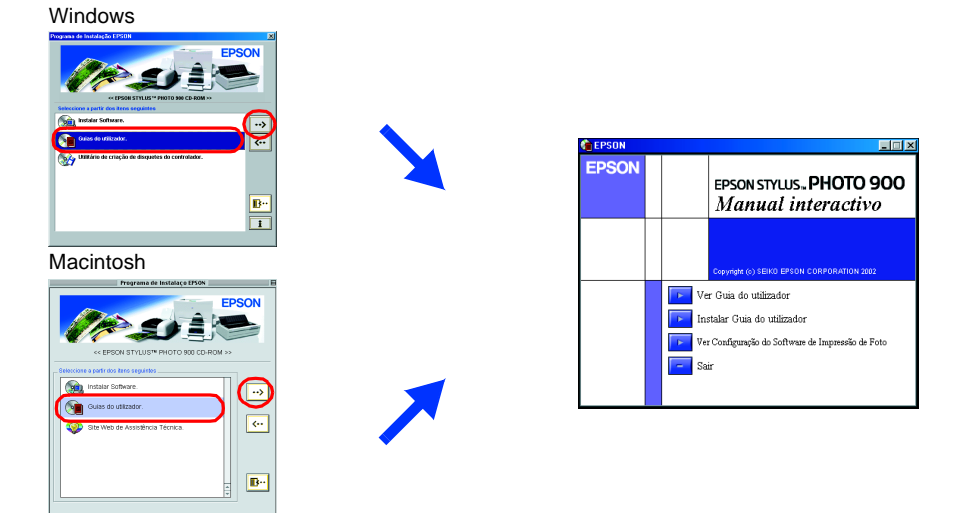

### **Indicadores Problema e Solução**

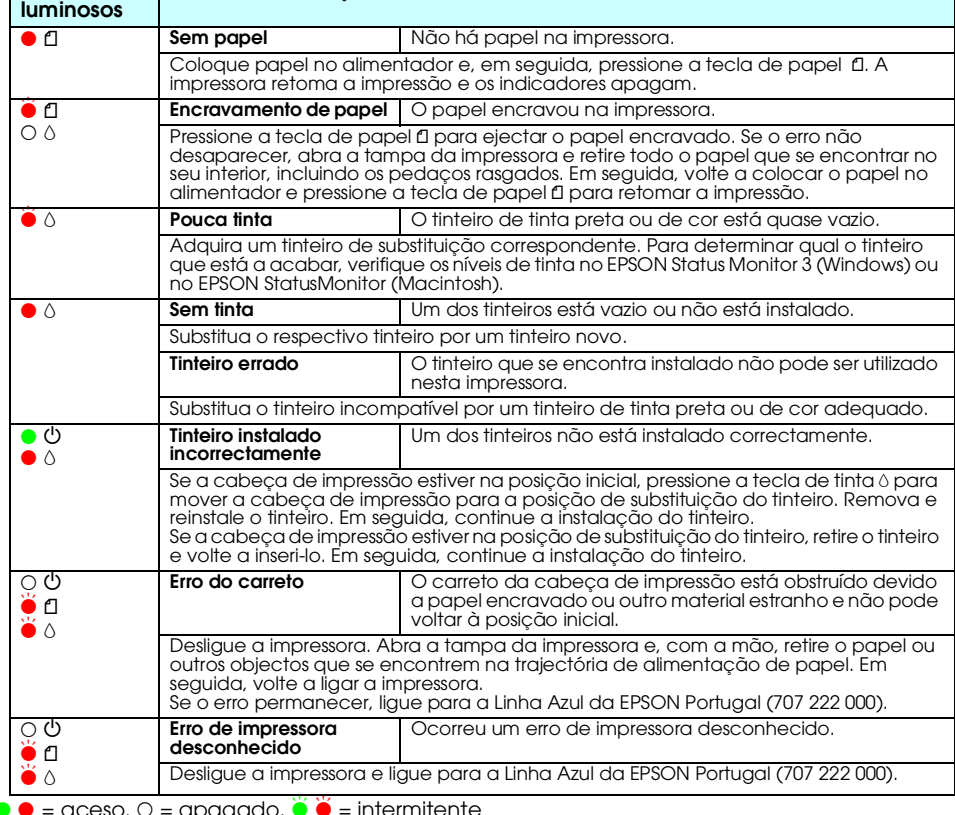

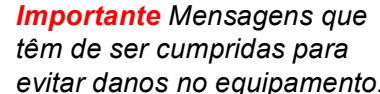

*Nota contém informações importantes e conselhos úteis para a utilização da impressora.*

## **3 Testar a Impressora**

**Português**

Apple e Macintosh são marcas registadas da Apple Computer, Inc.

Nota: Os nomes de outros produtos utilizados neste documento destinam-se unicamente a fins identificativos e poderão ser marcas comerciais dos respectivos proprietários. A EPSON renuncia a todos e quaisquer direitos subjac